## **Création d'un match**

Ouvrir le dossier STAT CREW Scoring & Stats Entry Sélectionnez « S » Code : 123 « enter » Sélectionnez « I » Appuyez sur « N » pour créer un nouveau match

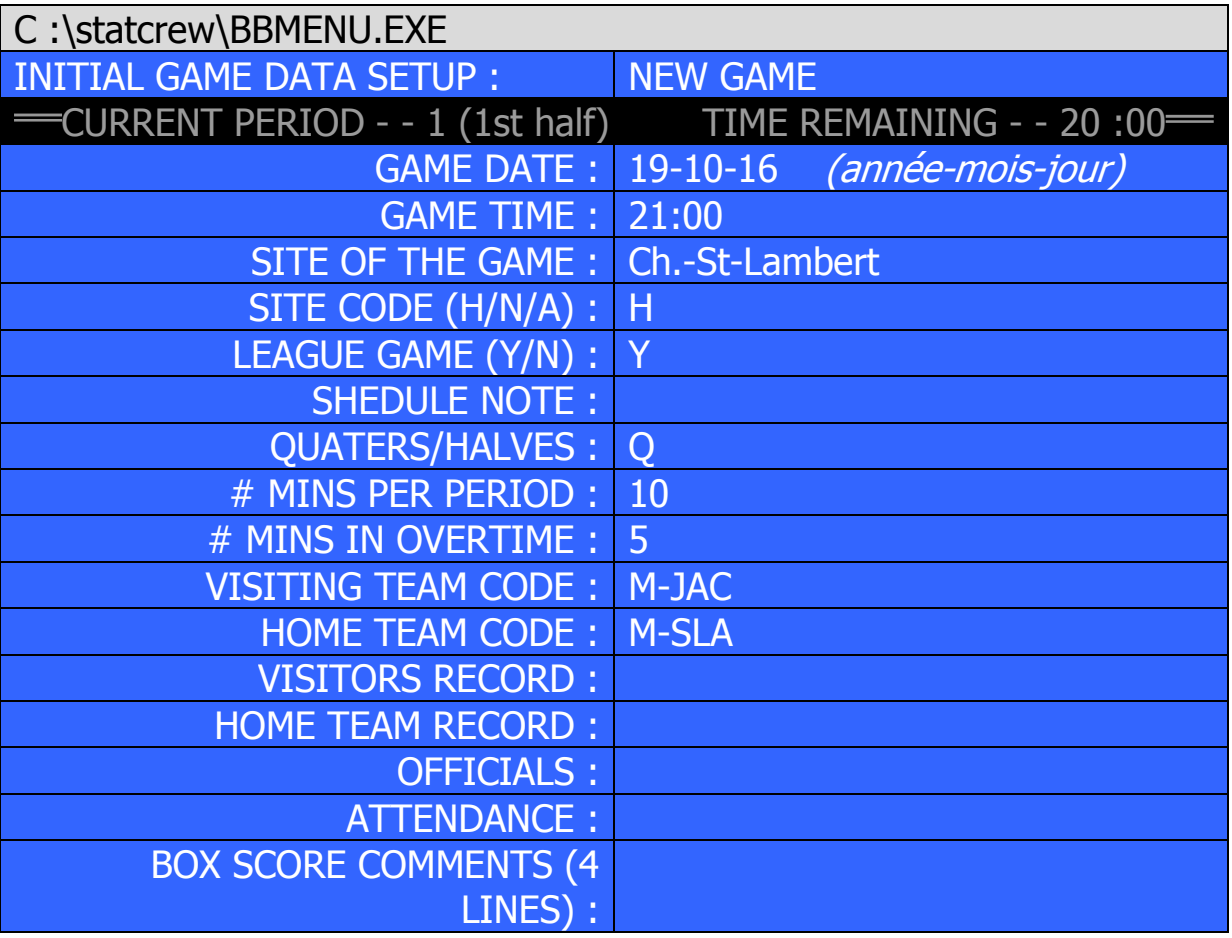

Appuyez sur « Ctrl + Enter » pour enregistrer le match

### **Identification de match**

Il faut utiliser le numéro que le RSEQ à donné à chacun des matchs. Exemple :

- M01 (match de basket masculin no. 01 sur le site du RSEQ);
- F01 (match de basket féminin no. 01 sur le site du RSEQ);

### **Avant le match**

Validez les alignements des 2 équipes avec la feuille de match. Les alignements dans Statcrew ne sont pas toujours fiables.

## **Inscription du cinq partant**

Sélectionnez votre match. Appuyez sur « F2 ». Sélectionnez les joueurs en appuyant sur « Enter ». Les joueurs sélectionnés vont avoir un astérisk (\*) à côté de leur nom. Pour changer d'équipe appuyer sur « V » et refaire les 2 dernières étapes. Quand vous avez terminé, appuyez sur « F10 » pour retourner sur la page d'informations de votre match. Appuyez sur « Ctrl » et « Enter » pour enregistrer. Appuyez sur « Esc » pour retourner au menu principal.

### **Début du match**

Sélectionnez « G » Les joueurs partants des 2 équipes doivent apparaître à l'écran. Voir les feuilles en annexes pour les codes.

#### **Commencer un nouveau quart**

S'assurer qu'il est inscrit « End of Period » dans le haut de votre page Appuyer sur « Esc » pour retourner au menu principal. Appuyez su « C » et sélectionnez « Current period and time remaining »

#### **Demie**

S'assurez que le pointage est correct avec la feuille de match.

## **Fin du match**

Faire les fichiers **BPK** et **HTML** et envoyer les documents au RSEQ :

## **BPK**

- Ouvrier le dossier « STAT CREW Scoring & Stats Entry »
- Sélectionnez « U »
- Sélectionnez « File maintenance »
- Sélectionnez « Import / Export »
- Sélectionnez « Export as BPK »
- Sélectionnez votre match
- Enregistrez dans un dossier : C:/STATCREW/…

## **HTML**

- Ouvrier le dossier « Game Reports »
- Appuyer sur « Game List » pour sélectionner votre match
- Appuyez sur « HTML »
- Appuyez sur « Generate » et appuyez sur « OK »

## **XML (uniquement au niveau universitaire)**

- Ouvrier le dossier « Game Reports »
- Appuyer sur « Game List » pour sélectionner votre match
- Appuyez sur « Reports »
- Appuyez sur « XML output » et appuyez sur « OK »
- Appuyez sur « Copy »
- Appuyez sur « Copy to file »
- Enregistrez dans un dossier : C:/STATCREW/…

## **Live stats (uniquement au niveau universitaire)**

- Ouvrir le dossier GAME REPORTS.
- Cliquer sur « Games list »
- Sélectionner votre match
- Cliquer sur « Live »
- Cliquer sur « Live setup »
- Cocher « Activate » et cliquer sur « ok »
- Cliquer sur « Live »
- Cliquer sur « Send stats files »

Vous pouvez retourner à votre match par la suite.